# Payer Solutions Portal Quick Start Guide

# Initial Registration

<https://payer.medrxasp.com/530114650/registration>

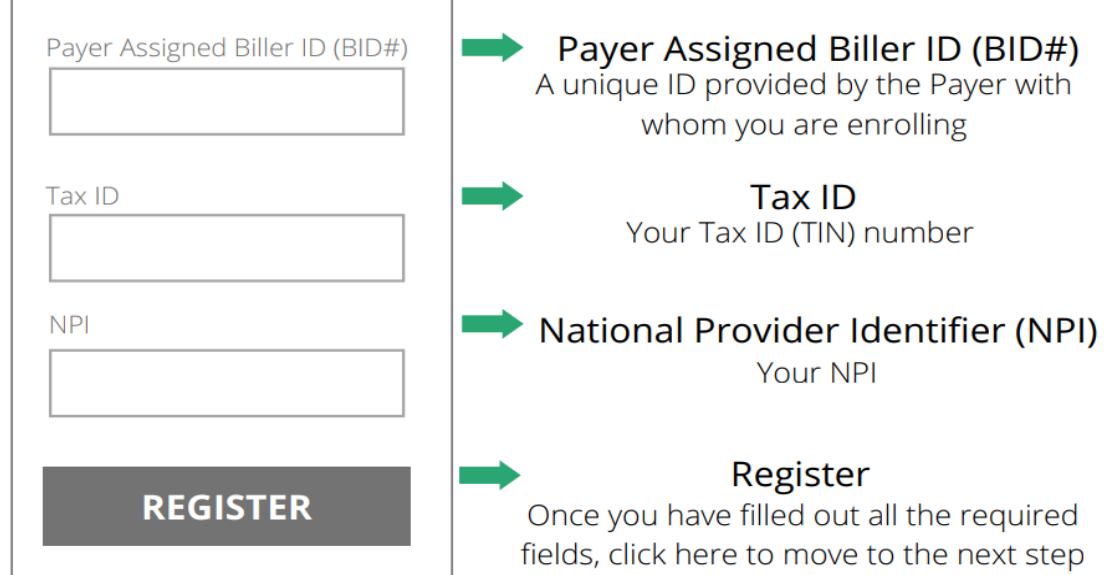

Please provide the following information to create your user account for RMS Payer Solution. Non-corporate email addresses may require further validation by RMS Payer Test which may result in access being denied. Note the \* indicates a required field.

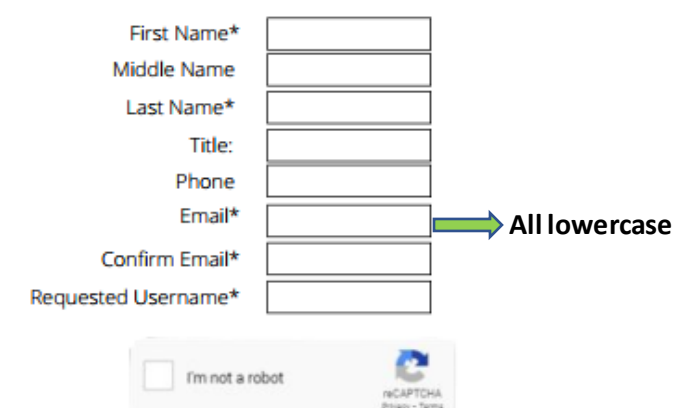

A confirmation email with an activation link will be sent to the email address you entered. This email will be sent from psadmin@rmsweb.com.

You will have 24 hours to use the activation link.

If you do not use the activation link within 24 hours, you will need to start this process over.

By clicking "Confirm" I acknowledge that I am authorized by RMS Provider Test to complete this transaction

Confirm

**Cancel** 

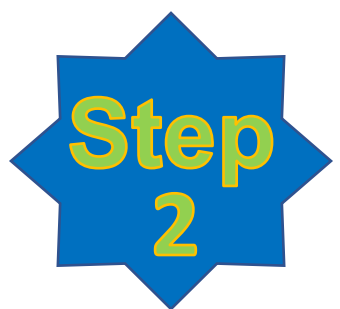

# Activation Email

## Once you have confirmed your account, an activation email will be sent to the email address provided

Your email was recently used to create an account with RMS. If you did not authorize this transaction, please disregard this email.

If you did authorize this transaction, click the link below within 24 hours to complete your payer User account activation

If you do not use the link within 24 hours, you will need to start the enrollment process over.

#### **Activate Account**

Regards

**RMS Customer Support** 

If you have further questions, please email payersupport@msweb.com

This is an automatic email notification. Please do not respond to the sender.

## To complete the registration process, click "Activate Account" and follow the steps on the next screen

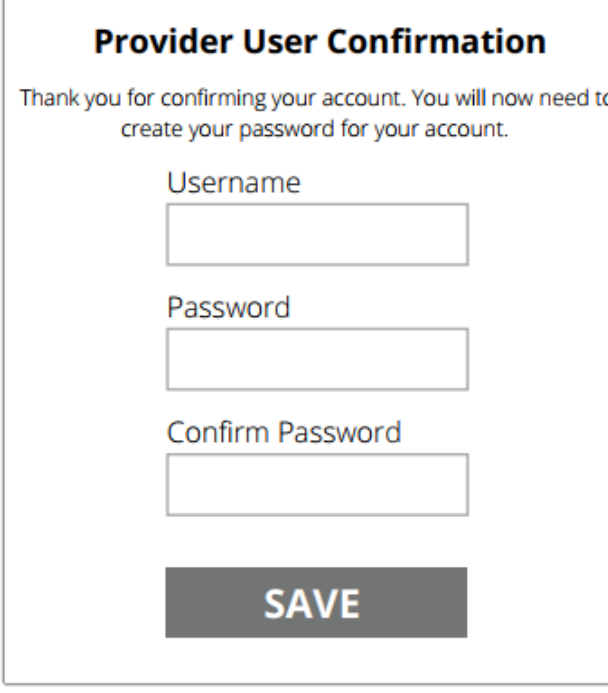

## **User Confirmation**

After clicking the **"Activate Account"** link in the email provided to you, you will then be taken to this page to set your password.

### **Login Page**

After confirming your username and password, you'll be redirected to login.

Don't forget to bookmark by clicking the  $\bigstar$  or click Ctrl + D.

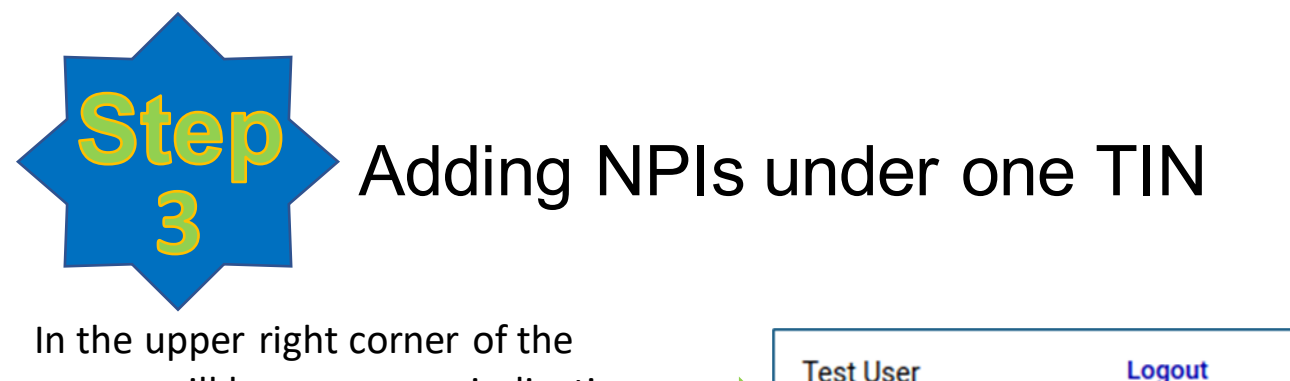

screen will be a message indicating the number of NPI(s) available to activate.

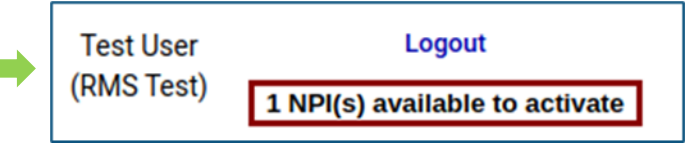

To register the additional NPIs, click the Admin Icon on the home screen and select Payer Management.

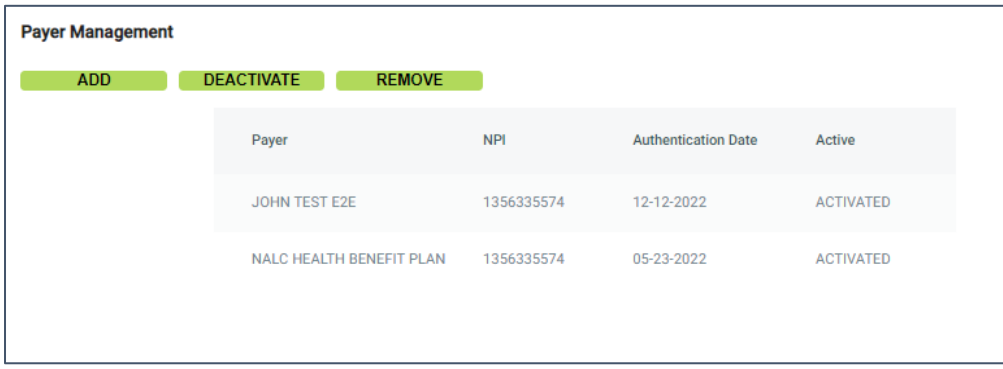

Next, click the Add button and select from the available list. Click Next.

➢ Enter the BID# for each NPI (each NPI has its own BID#). Click Save.

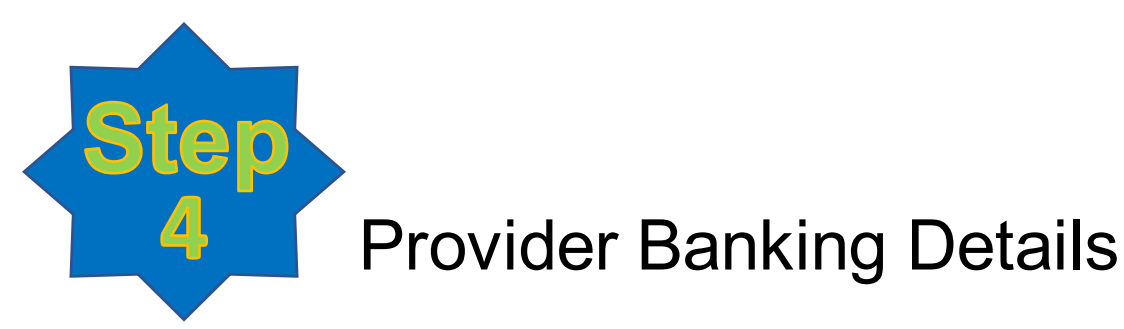

From Admin screen, go to Banking Details, then Bank Account. Click the "Add Bank Account" button. Fill in all the fields in the Add Bank Account window and click SAVE

> ❑ Note: You will not see the banking details in this section once you click Save.

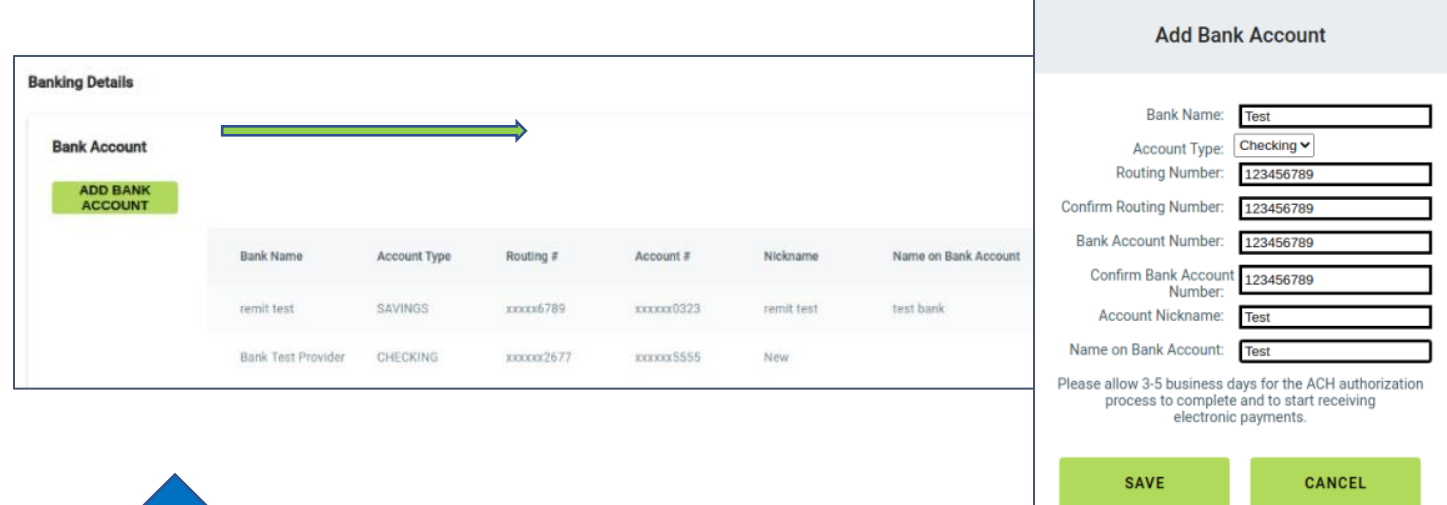

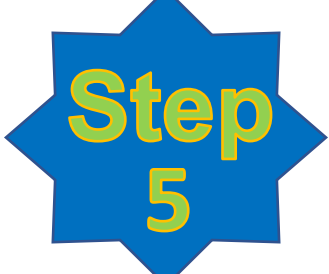

# Banking Assignment

Select the row that shows NALC as the Payer (the row will turn grey when selected) and click the "Edit Enrollment" button.

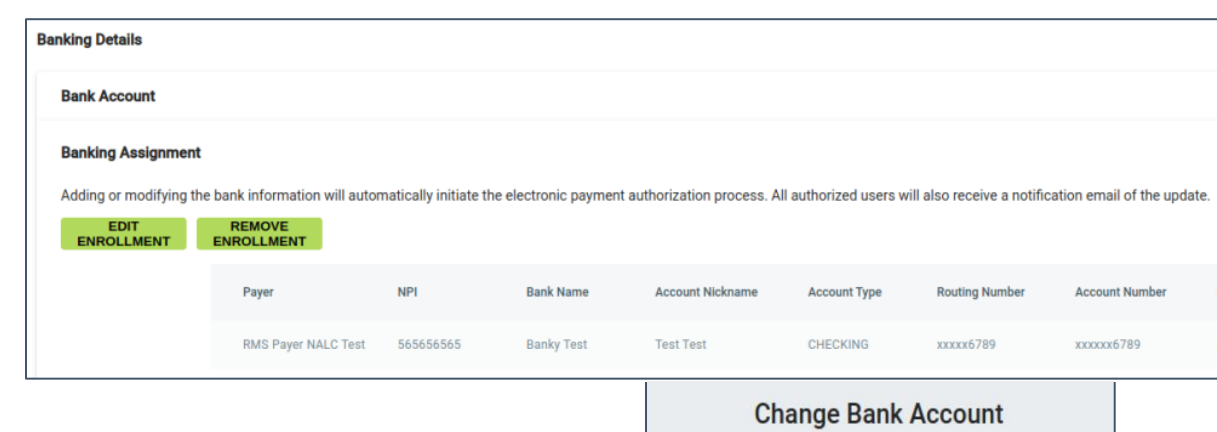

Select the Bank Account Nickname and click Save.

It can take 3-5 days for the ACH authorization. If there's any issue, you will be notified via email.

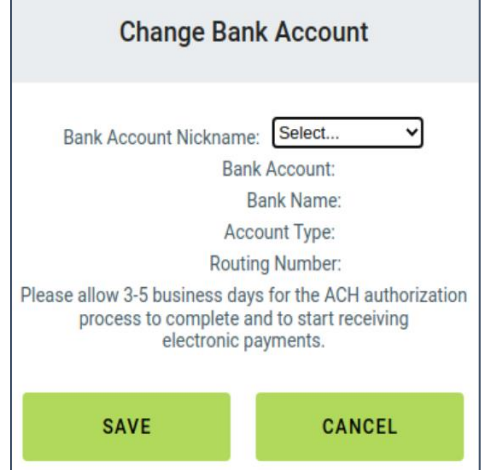